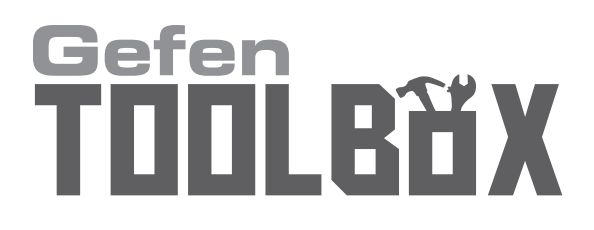

# **High Definition 1080p Scaler**

# **GTB-HD-1080PS GTB-HD-1080PS-BLK**

**User Manual**

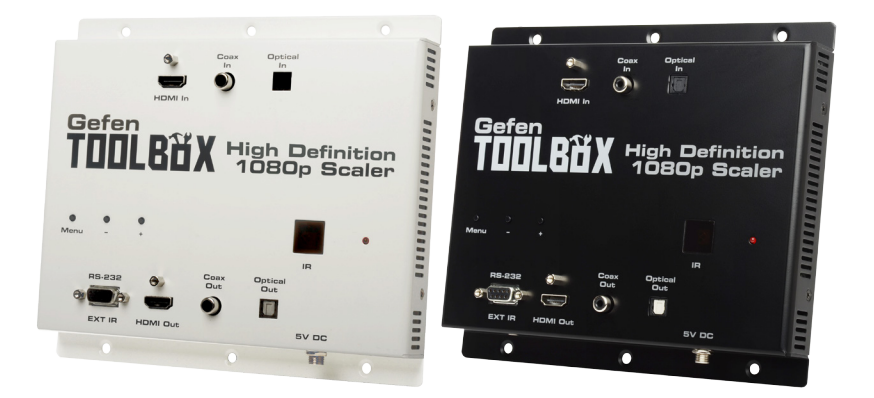

# **www.gefentoolbox.com**

#### **Technical Support**:

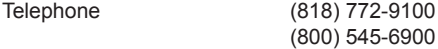

Fax (818) 772-9120

**Technical Support Hours:** 8:00 AM to 5:00 PM Monday thru Friday Pacific Time

#### **Write To:**

Gefen, LLC c/o Customer Service 20600 Nordhoff St Chatsworth, CA 91311

www.gefentoolbox.com support@gefentoolbox.com

#### **Notice**

Gefen, LLC reserves the right to make changes in the hardware, packaging, and any accompanying documentation without prior written notice.

# **High Definition 1080p Scaler** is a trademark of Gefen, LLC

HDMI, the HDMI logo, and High-Definition Multimedia Interface are trademarks or registered trademarks of HDMI Licensing in the United States and other countries.

> © 2011 Gefen, LLC. All rights reserved. All trademarks are the property of their respective owners.

- 1 [Introduction](#page-4-0)
- 2 Operation Notes
- 3 [Features](#page-6-0)
- 4 Panel [Layout](#page-7-0)
- 5 Panel [Descriptions](#page-8-0)
- [6](#page-9-0)  IR Remote Control Layout / Descriptions
- [8 Installing](#page-10-0) the IR Remote Control Unit
- 9 IR Remote Control Unit [Configuration](#page-13-0)
- 10 Connecting and Operating the High Definition 1080p Scaler
- 10 Wiring Diagram
- 11 Menu System
- 11 Video Menu
- 13 Color Menu
- 14 Output Menu
- 15 OSD Menu
- 16 Audio Menu
- 16 **Information Menu**
- 17 RS-232 Serial Control Interface
- 18 RS-232 Serial Commands
- 43 Main Menu System Summary
- 44 Video Menu System Summary
- 48 Color Menu System Summary
- 49 Output Menu System Summary
- 50 OSD Menu System Summary
- 52 Audio Menu System Summary
- 53 Information Menu System Summary
- 54 [Specifications](#page-57-0)
- 55 [Warranty](#page-58-0)

<span id="page-4-0"></span>Congratulations on your purchase of the GefenToolBox High Definition 1080p Scaler. Your complete satisfaction is very important to us.

# **Gefen**

We specialize in total integration for your home theater, while also focusing on going above and beyond customer expectations to ensure you get the most from your hardware. We invite you to explore our distinct product line and hope you find your solutions. Don't see what you are looking for here? Please call us so we can better assist you with your particular needs.

# **Why GefenToolBox?**

The GefenToolBox line offers portable and easy-to-install solutions for common A/V system integration setups using HDMI connectivity. GefenToolBox products are wall-mountable and small in size. GefenToolBox products are easily transported in the field and are ready for immediate and simple installations in working environments. These products come finished in glossy black or ivory to blend in with either a white wall of black cabinet.

# **The GefenToolBox High Definition 1080p Scaler**

The GefenToolBox High Definition 1080p Scaler allows you to scale one HDMI input to one HDMI output with up to 1080p Full HD and Deep Color. This unit can vastly improve the quality of the image by outputting the video to the native resolution of the display, bypassing the display's internal scaler. Video can be manually scaled up and down in all resolutions up to 1080p Full HD.

This product can also be used to downscale, making it ideal for distributing a Hi-Def signal to multiple displays that do not support the same maximum resolutions in an HDMI distribution system, while still showing maximum resolution on the higher-definition displays. It can also be used for DVI signals with appropriate adapters.

The GefenToolBox High Definition 1080p Scaler is conveniently wall-mountable so it can be easily installed behind the display. This Scaler offers RS-232 control and is field-upgradeable.

# **How It Works**

Use the included HDMI cable to connect the source to the High Definition 1080p Scaler. Connect the display to the Scaler using an HDMI cable. Connect an optical and / or coax audio cable from the source to the Scaler. Another set of optical and / or coax audio cables can be connected to an A/V receiver or amplifier. Connect the 5V DC locking power supply to the Scaler and connect the power cord to an available electrical outlet. Select the audio input by using the On-Screen Display with the front panel buttons or the included IR remote control.

#### **READ THESE NOTES BEFORE INSTALLING OR OPERATING THE HIGH DEFINITION 1080P SCALER**

- The High Definition 1080p Scaler will convert between digital and analog audio formats.
- • Compatible with all HDMI and DVI\* displays.

\*When used with a DVI to HDMI adapter.

# <span id="page-6-0"></span>**Features**

- Scales digital video output up to 1080p Full HD and 2K
- Can be used as a down-scaler to support lower-resolution displays in multi-display distribution systems
- Supports DVI-D signals via appropriate adapters
- Supports standard and high bit-rate audio and up to eight channels of LPCM audio via HDMI.
- • Supports up to two channels of LPCM audio via S/PDIF and TOSLINK outputs.
- High performance frame rate conversion engine
- Auto 3:2 pull-down and 2:2 pull-down detection and recovery
- • Aspect Ratio Control
- Proprietary Advanced Color Engine Technology provides brilliant color, intensified contrast and details, vivid skin tones, and sharp edges
- Selectable audio input: HDMI, TOSLINK, or S/PDIF
- Built-in on-screen display (OSD) menu controlled via an optional remote control (sold separately)
- RS-232 control
- Field-upgradeable
- Wall-mountable

# **Package Includes**

- (1) GefenToolBox High Definition 1080p Scaler
- (1) 6 ft. HDMI cable (M-M)
- (1) 5V DC Locking Power Supply
- (1) IR remote
- (1) User Manual

<span id="page-7-0"></span>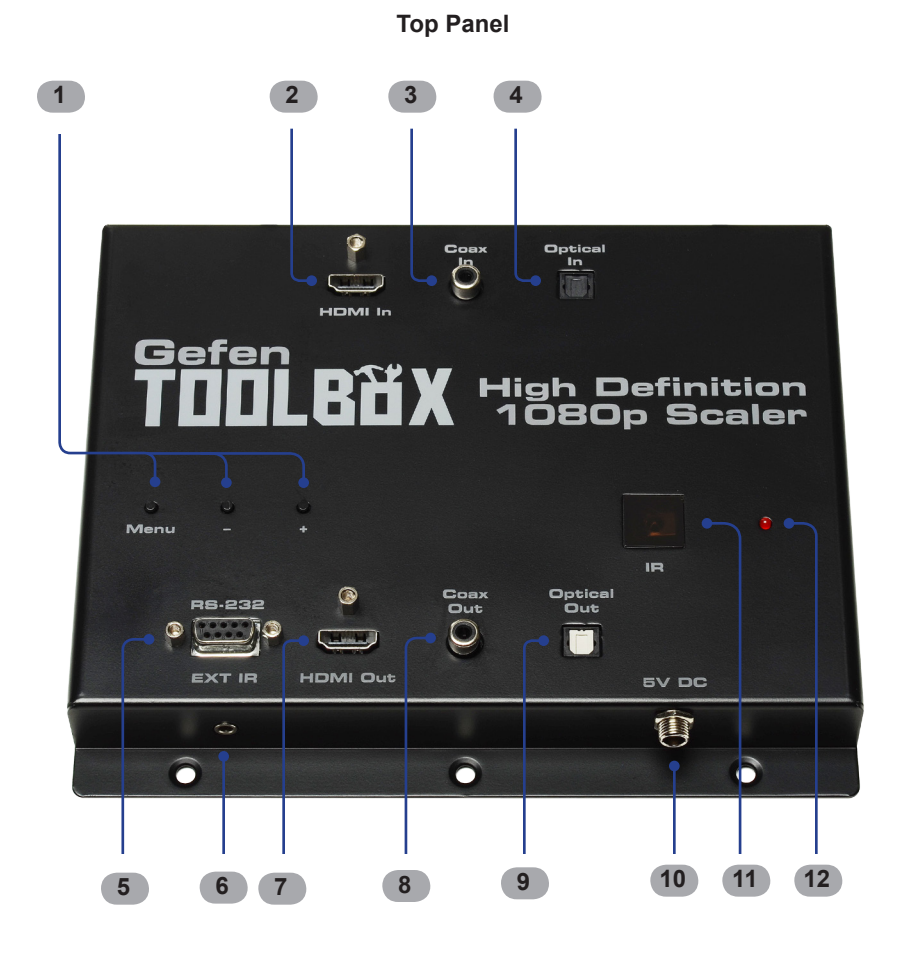

**Side Panel**

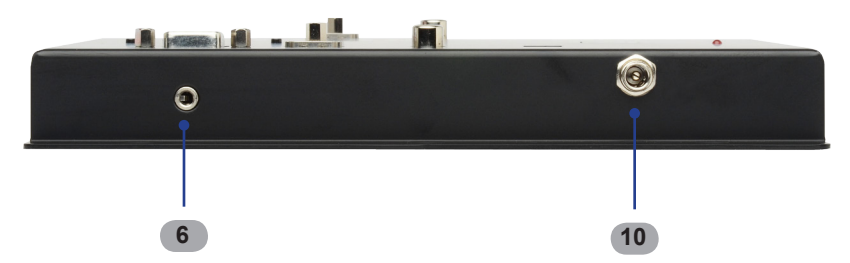

# <span id="page-8-0"></span>*1 Menu Navigation Buttons*

The Menu button is used to enable the on-screen Menu System. The [-] and [+] buttons are used to change values and navigate within the Menu System.

#### *2 HDMI In*

Connect a Hi-Def source device to this port using the included HDMI cable.

#### *3 Coax In*

Connect a digital audio source using a coax cable to this S/PDIF port.

#### *4 Optical In*

Connect a digital audio source using an optical cable to this TOSLINK port.

# *5 RS-232 Serial Port*

This port is used for serial communication using an RS-232 control device. Access to certain features are only available through the RS-232 interface.

#### *6 Ext IR*

Connect an IR Extender (EXT-RMT-EXTIR) to this port.

#### *7 HDMI Out*

Connect an HDTV display to this port.

#### *8 Coax Out*

Connect a coax cable from this S/PDIF connector to an audio output device.

#### *9 Optical Out*

Connect an optical cable from this TOSLINK connector to an audio output device.

#### *10 5 V DC Locking Power Connector*

Connect the included 5 V DC locking power supply to this receptacle.

#### *11 IR Window*

Receives IR commands from the optional IR Remote Control Unit (RMT-SR-IR).

#### *12 Power Indicator*

This LED will glow bright red when power is applied to the unit.

# **RMT-SR-IR Remote Control Unit**

<span id="page-9-0"></span>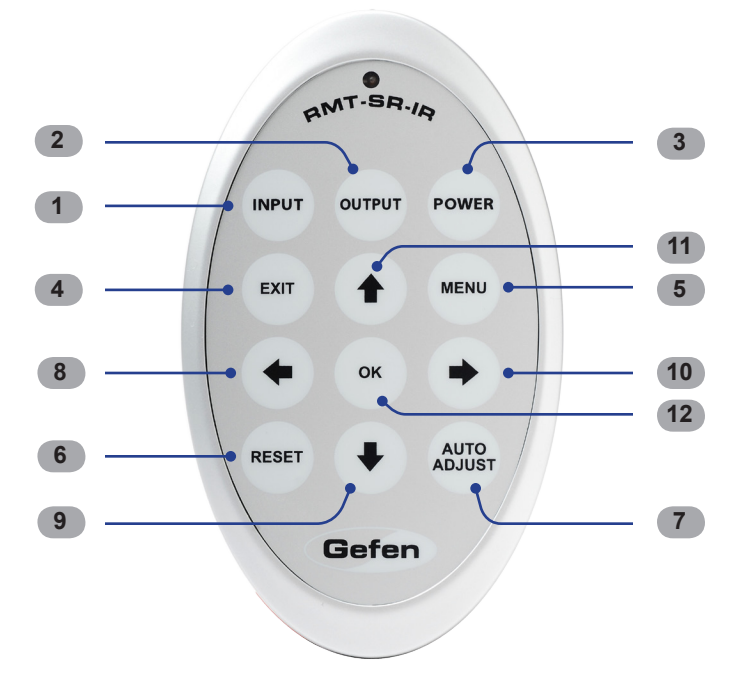

#### *Input*

Cycles through the available audio inputs: HDMI, Coaxial, or Optical.

#### *Output*

Cycles through the available output resolutions. See the Output Menu section on page 14 for a list of available output resolutions.

#### *Power*

Turns the unit ON or OFF (standby).

#### *Exit*

Exits the current menu option and menu system.

#### *Menu*

Displays the on-screen Menu System.

#### *Reset*

Resets the input and output resolutions to factory default.

#### *Auto Adjust*

Sets the display for optimal resolution and aspect ratio based on the display's EDID information and the currently selected sources output resolution.

# <span id="page-10-0"></span>*8 Left Cursor*

Used to navigate to the left within the on-screen Menu System.

#### *9 Down Cursor*

Used to navigate downwards in the on-screen Menu System.

#### *10 Right Cursor*

Used to navigate to the right within the on-screen Menu System.

#### *11 Up Cursor*

Used to navigate up within the on-screen Menu System.

## *12 OK*

Confirms the current selection. This button performs the same function as the Menu button on the front panel of the Scaler.

# **Installing the IR Remote Control Battery**

- 1. Remove the battery cover on the back of the IR Remote Control unit.
- 2. Insert the included battery into the open battery slot. The positive (+) side of the battery should be facing up.
- 3. Replace the battery cover.

The Remote Control unit ships with two batteries. One battery is required for operation and the other battery is a spare.

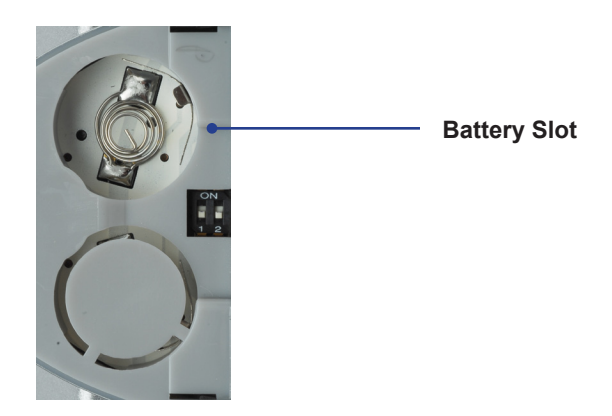

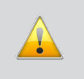

**WARNING:** Risk of explosion if battery is replaced by an incorrect type. Dispose of used batteries according to the instructions.

# **Setting the IR Remote Control Channel**

In the event that IR commands from other remote controls interfere with the supplied IR Remote Control unit, changing the IR channel on the IR Remote Control unit will fix the problem. The IR Remote Control unit has a bank of DIP switches used for setting the IR channel.

The DIP switch bank is located underneath the battery cover.

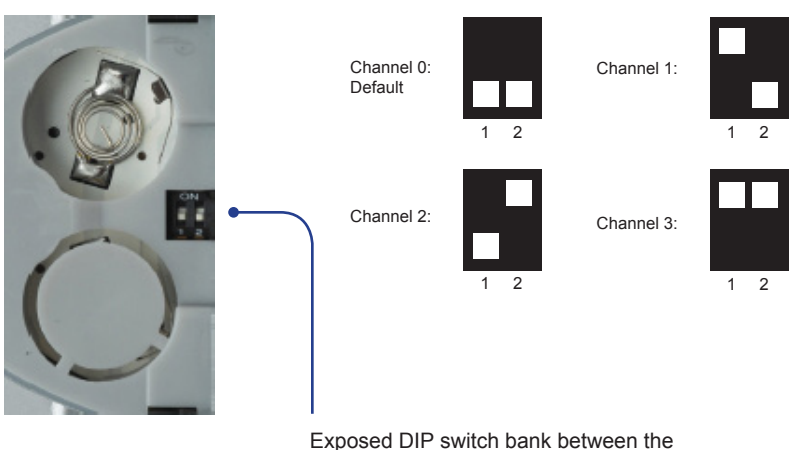

battery slots.

It is important that the IR channel on the Remote Control unit, matches the IR channel set on the GefenToolBox High Definition 1080p Scaler. For example, if both DIP switches on the IR Remote Control unit are set to IR channel 0 (both DIP switches down), then the High Definition 1080p Scaler must also be set to IR channel 0. Refer to page 15 on changing the IR channel on the High Definition 1080p Scaler.

# **CONNECTING AND OPERATING THE HIGH DEFINITION 1080P SCALER**

# **How to Connect the High Definition 1080p Scaler**

- <span id="page-13-0"></span>1. Connect the included HDMI cable from the Hi-Def source to the HDMI In port on the High Definition 1080p Scaler.
- 2. Connect a coax cable from a Digital audio source to the S/PDIF input connector. An Optical cable can also be connected from the digital audio source to the TOSLINK input connector on the High Definition 1080p Scaler.

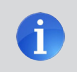

**NOTE:** Only one digital input (S/PDIF or TOSLINK®) can be selected as an audio source at a time.

- 3. Connect an HDMI cable from the HDMI Out port on the High Definition 1080p Scaler to an HDTV display.
- 4. Connect the coax cable and/or optical cable from S/PDIF and/or TOSLINK outputs to an A/V receiver or other audio output device(s).
- 5. Connect the included 5 V DC locking power supply to the locking power connector on the Scaler then connect the AC power cord to an available electrical outlet.

# **Wiring Diagram for the GefenToolBox High Definition 1080p Scaler**

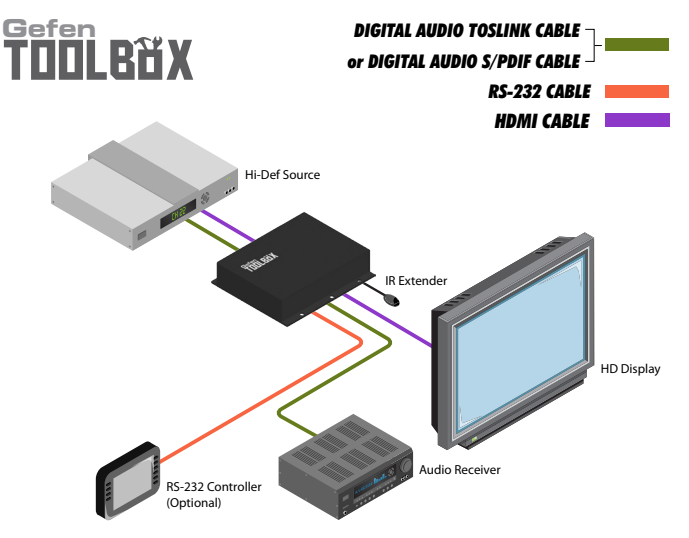

*GTB-HD-1080PS*

# **Video Menu**

To access the Video Menu, press the Menu button. Use the + or - buttons to highlight the Video Menu icon. Press the Menu button to enter the Video Menu. Use the + or - buttons to scroll through each of the parameters. Press the Menu button to change the selected parameter. Use the + or - buttons to increase or decrease the values.

#### **Picture Mode**

Preset and user configuration settings for different viewing scenarios. Preset settings will not allow user adjustment. Only the USER option will allow customized video settings. The USER settings are saved.

- **• Standard** Useful for general content
- **• Movie** useful for dimly lit environments
- **• Vivid** useful for accentuating colors for a more vibrant image
- **• User** user configuration settings

#### **Contrast**

Adjusts the Contrast by increments of 1. Minimum value: 1, Maximum value: 100.

#### **Brightness**

Adjusts the Brightness by increments of 1. Minimum value: 1, Maximum value: 100.

#### **Hue**

Adjusts the Hue by increments of 1. Minimum value: 1, Maximum value: 100.

#### **Saturation**

Adjusts the Saturation level by increments of 1 or -1. Minimum value: 1, Maximum value: 100.

#### **Sharpness**

Adjusts the sharpness in increments of 1 on a scale of 1 to 100 (default 50).

# **Scale**

Sets the scaling adjustment. Options are: Full, Overscan, Underscan, Letterbox U.S. (Underscan), PanScan U.S. (Underscan), Letterbox Full, and PanScan Full.

**Full**

Stretches the image to fill the screen

**Maintain Aspect** Maintains the aspect ratio of the output signal

**Overscan** Stretches the image to fullscreen and just beyond the border of the display

**Underscan** Stretches the image to fullscreen and just within the border of the screen

**Letterbox U.S. (Underscan)**

Stretches the image to 16:9 aspect ratio with underscan

**PanScan U.S. (Underscan)**

Stretches the image to 4:3 aspect ratio with underscan

**Letterbox Full**

Stretches the image to 16:9 aspect ratio without underscan

**PanScan Full**

Stretches the image to 4:3 aspect ratio without underscan

# **NR (Noise Reduction)**

Reduces noise artifacts in the picture. This option is only available when the input signal is 480i or 480p.

# **Exit**

Exits the Video Menu and returns control to the Main Menu.

# **Color Menu**

To access the Color Menu, press the Menu button. Use the + or - buttons to highlight the Color Menu icon. Press the Menu button to enter the Color Menu. Use the + or - buttons to scroll through each of the parameters. Press the Menu button to change the selected parameter. Use the + or - buttons to increase or decrease the values.

# **Color Tone**

- **• Normal** Use for general content
- **• Warm** Red-shift RGB values for a warmer color
- **• Cool** Blue-shifts RGB values for a cooler video color
- **• User** Allows individual adjustment of Red, Green, and Blue color components.

#### **Red**

Adjusts the Red value by increments of 1. Minimum value: 1, Maximum value: 100.

#### **Green**

Adjusts the Green value by increments of 1. Minimum value: 1, Maximum value: 100.

#### **Blue**

Adjusts the Blue value by increments of 1. Minimum value: 1, Maximum value: 100.

#### **Exit**

Exits the Color Menu and returns control to the Main Menu.

# **Output Menu**

To access the Output Menu, press the Menu button. Use the + or - buttons to highlight the Output Menu icon. Press the Menu button to enter the Output Menu. Use the + or - buttons to select the desired output resolution. Press the Enter button to enable the selected output resolution. Use the + or - buttons to select the Exit option to exit the Option Menu and return control to the Main Menu.

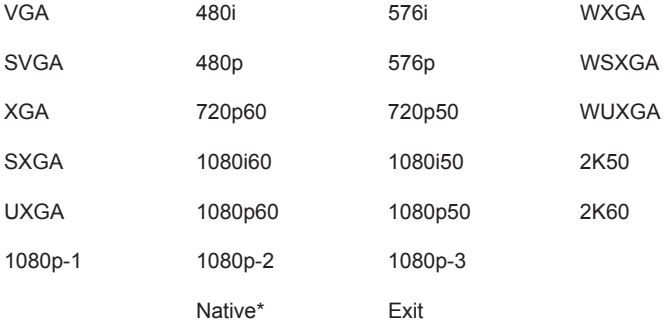

**\*** The Native option will select the native resolution of the connected display based on the EDID from the display.

The Output Menu also contains three frame rate conversion modes:

- • 1080p-1 : 1080p 24/50/60 No frame rate conversion.
- • 1080p-2 : 1080p 24/60 Converts all frame rates (except 24) to 60.
- 1080p-3 : 1080p 24/50 Converts all frame rates (except 24) to 50.

**NOTE:** If a resolution that is not supported by the display is selected, then the on-screen Menu will no longer be visible. To correct this, press the OUTPUT button on the IR Remote Control Unit and cycle through the output resolutions until a supported mode is displayed.

#### **Exit**

Exits the Output Menu and returns control to the Main Menu.

# **OSD Menu**

To access the OSD Menu, press the Menu button. Use the + or - buttons to highlight the OSD Menu icon. Press the Menu button to enter the OSD Menu. Use the + or - buttons to scroll through each of the parameters. Press the Menu button to change the selected parameter. Use the + or - buttons to increase or decrease the values.

#### **H-Position (Horizontal Position)**

Adjusts the horizontal position on the Menu System on the screen. Minimum value: 1, Maximum value: 100.

#### **V-Position (Vertical Position)**

Adjusts the vertical position of the Menu System on the screen. Minimum value: 1, Maximum value: 100.

#### **Time Out**

Adjusts the amount of time (in seconds) before the OSD automatically closes. Minimum value: 1, Maximum value: 100.

#### **Background**

Sets the transparency level of the OSD background. Minimum value: 0, Maximum value: 8.

#### **Remote Channels**

Sets the remote channel for use with the IR Remote Control Unit. Minimum value: 0, Maximum value: 3.

> **WARNING:** If the selected Remote Channel in this menu and does not match the IR Channel set in the IR Remote Control Unit, the unit will cease to respond to IR commands from the remote.

# **Exit**

Exits the OSD Menu and returns control to the Main Menu.

# **Audio Menu**

To access the Audio Menu, press the Menu button. Use the + or - buttons to highlight the Audio Menu icon. Press the Menu button to enter the Audio Menu. Use the + or - buttons to scroll through each of the parameters. Press the Menu button to change the selected parameter. Use the + or - buttons to increase or decrease the values.

#### **Source**

Selects the audio input source: HDMI, Coaxial, or Optical.

# **Sound**

Selects audio output option: On or Mute.

#### **Exit**

Exits the OSD Menu and returns control to the Main Menu.

#### **Information Menu**

To access the Information Menu, press the Menu button. Use the + or - buttons to highlight the Information Menu icon. Press the Menu button to enter the Information Menu. The following information is displayed on the Information Menu screen:

- Audio Input Source and the Color Space
- Input Resolution
- • Output Resolution
- **Firmware Version**

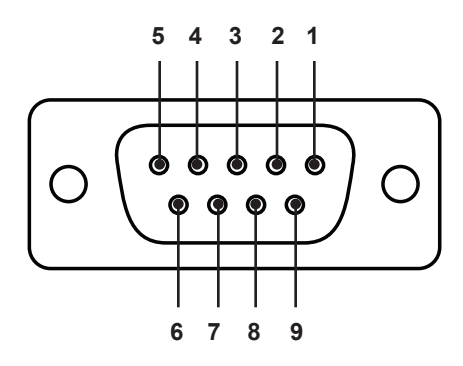

# **RS-232 Interface**

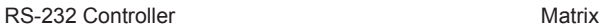

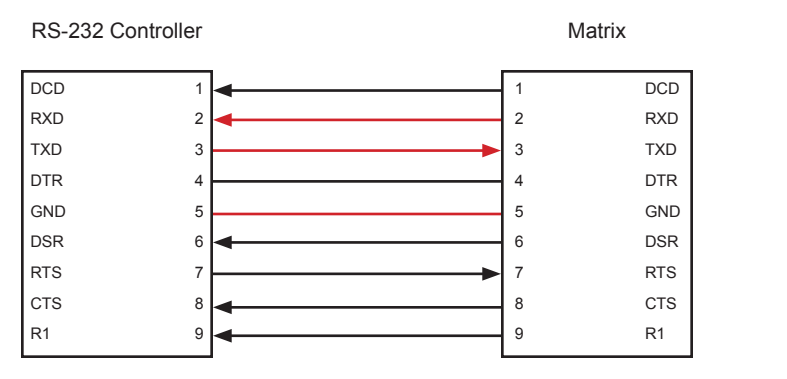

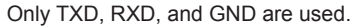

# **RS232 Settings**

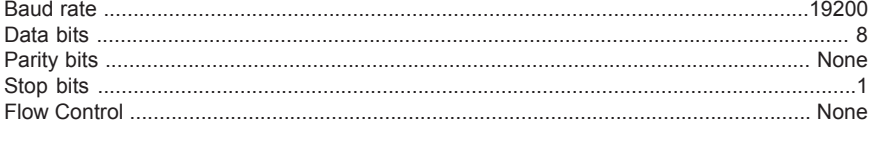

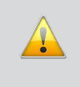

**IMPORTANT:** When sending RS-232 commands, a carriage return must be included at the end of the command. A space *must* be included between the command and the parameter.

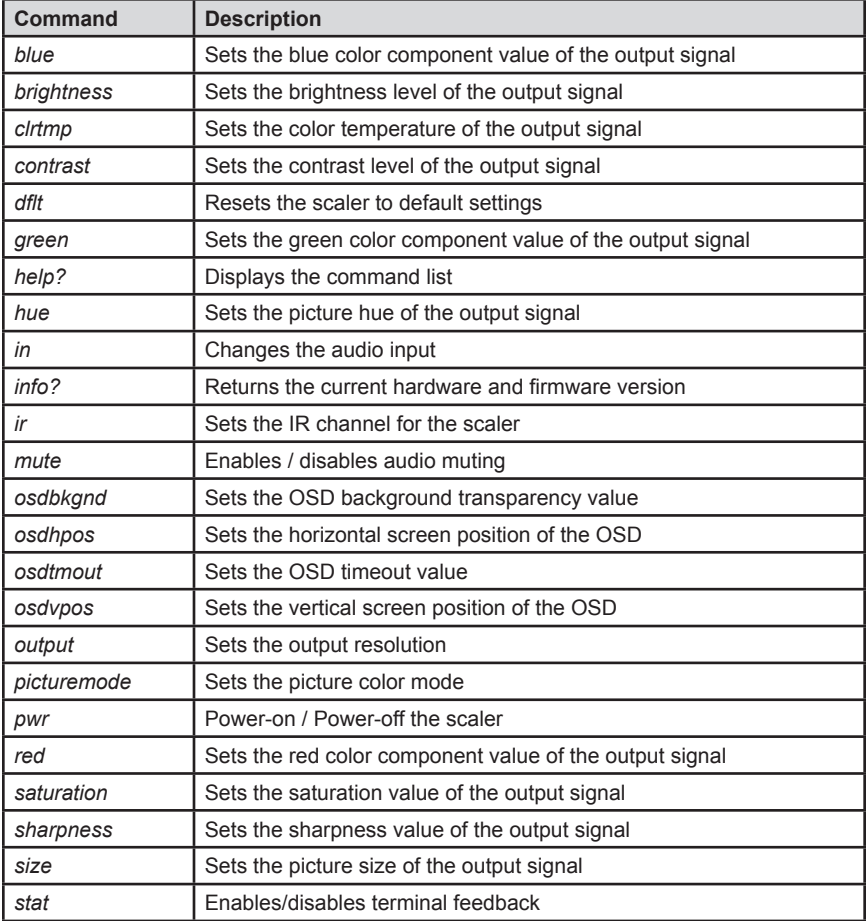

# **blue Command**

The blue command sets the blue color component value of the output signal.

# *Syntax*:

blue param1

# *Parameters*:

*param1*  Number [1 ... 100]

# *Notes*:

This command can only be used when clrtmp = user. See page 21 for details.

Use the following syntax to return the current value of the blue component. Do not use a space between the question mark (?) and the command.

blue?

# *Examples:*

blue 65

blue?

BLUE 65

#### **brightness Command**

The brightness command sets the brightness level of the output signal.

# *Syntax*:

brightness param1

# *Parameters*:

*param1*  Number [1 ... 100]

# *Notes*:

Use the following syntax to return the current brightness value. Do not use a space between the question mark (?) and the command.

brightness?

# *Examples:*

brightness 70

brightness?

BRIGHTNESS 70

# **clrtmp Command**

The brightness command sets the color temperature of the output signal.

# *Syntax*:

clrtmp param1

# *Parameters*:

param1 **String** 

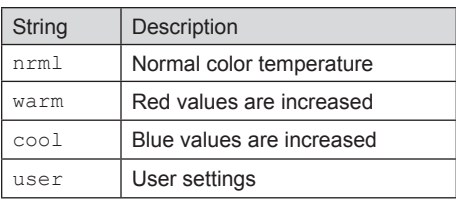

#### *Notes*:

Use the following syntax to return the current color temperature value. Do not use a space between the question mark (?) and the command.

clrtmp?

# *Examples:*

clrtmp warm

clrtmp?

CLRTMP WARM

# **contrast Command**

The contrast command sets the contrast of the output signal.

# *Syntax*:

contrast param1

# *Parameters*:

*param1* Number [1 ... 100]

# *Notes*:

Use the following syntax to return the current contrast value. Do not use a space between the question mark (?) and the command.

contrast?

# *Examples:*

contrast 30

contrast?

CONTRAST 30

# **dflt Command**

The dflt command resets the scaler to factory-default settings.

# *Syntax*:

dflt

# *Parameters*:

*None*

# *Example:*

dflt

# **green Command**

The green command sets the blue color component value of the output signal.

# *Syntax*:

green param1

# *Parameters*:

*param1*  Number [1 ... 100]

# *Notes*:

This command can only be used when clrtmp = user. See page 21 for details.

Use the following syntax to return the current value of the green component. Do not use a space between the question mark (?) and the command.

green?

#### *Examples:*

green 61

green?

GREEN 61

# **help Command**

The help command displays the RS-232 command list. The question mark (?) must be included, without a space, as part of the command.

# *Syntax*:

help?

# *Parameters*:

*None*

# *Example*

help

```
PWR[?]
MUTE[?]
IN[?]
OUTPUT[?]
SIZE[?]
PICTUREMODE[?]
CONTRAST[?]
BRIGHTNESS[?]
HUE[?]
SATURATION[?]
SHARPNESS[?]
CLRTMP[?]
RED[?]
GREEN[?]
BLUE[?]
OSDHPOS[?]
OSDVPOS[?]
OSDTMOUT[?]
OSDBKGND[?]
IR[?]
STAT[?]
DFLT
INFO[?]
```
# **hue Command**

The hue command sets the hue of the output signal.

# *Syntax*:

hue param1

# *Parameters*:

*param1* Number [1 ... 100]

# *Notes*:

Use the following syntax to return the current hue value. Do not use a space between the question mark (?) and the command.

hue?

# *Examples:*

hue 40

hue?

HUE 40

# **in Command**

The in command sets the audio input.

# *Syntax*:

in param1

# *Parameters*:

param1 **String** 

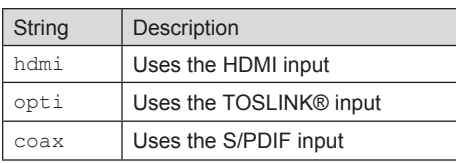

## *Notes*:

Use the following syntax to return the current audio input. Do not use a space between the question mark (?) and the command.

in?

# *Examples:*

in opti

in?

IN OPTI

# **info? Command**

The info? command returns the current version of the scaler firmware.

# *Syntax*:

info?

# *Parameters*:

*None*

# *Notes*:

Use the following syntax to return the current audio input. Do not use a space between the question mark (?) and the command.

info?

# *Examples:*

info?

FW V2.03 - HW 1.00

# **ir Command**

The  $ir$  command sets the IR channel on the scaler. The scaler must be set to the same IR channel as the IR remote control unit (see page 9), in order to function correctly.

# *Syntax*:

ir param1

# *Parameters*:

param1 Number [1 ... 4]

# *Notes*:

Use the following syntax to return the current audio channel of the scaler. Do not use a space between the question mark (?) and the command.

ir?

# *Examples:*

ir 2

ir?

IR 2

# **mute Command**

The mute command enables / disables audio muting of the output signal.

# *Syntax*:

mute param1

# *Parameters*:

param1 **String** 

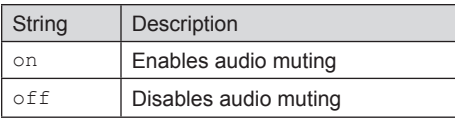

# *Notes*:

Use the following syntax to return the current muting state. Do not use a space between the question mark (?) and the command.

mute?

#### *Examples:*

mute on

mute?

MUTE ON

# **osdbkgnd Command**

The osdbkgnd command sets the transparency value for the OSD background. Setting the value to 100 will result in an opaque background.

#### *Syntax*:

osdbkgnd param1

#### *Parameters*:

param1 Number [1 ... 100]

#### *Notes*:

Use the following syntax to return the current transparency value. Do not use a space between the question mark (?) and the command.

osdbkgnd?

# *Examples:*

osdbkgnd 75

osdbkgnd?

OSDBKGND 75

## **osdhpos Command**

The osdhpos command sets the horizontal position of the OSD. The default value is 50 (horizontally-centered). Values less than 50 will move the OSD to the left. Values greater than 50 will move the OSD to the right.

# *Syntax*:

osdhpos param1

#### *Parameters*:

*param1* Number [1 ... 100]

#### *Notes*:

Use the following syntax to return the current value. Do not use a space between the question mark (?) and the command.

osdhpos?

#### *Examples:*

osdhpos 75

osdhpos?

OSDHPOS 75

# **osdtmout Command**

The osdtmout command sets the time-out value for the OSD. The specified value is in seconds.

# *Syntax*:

osdhpos param1

# *Parameters*:

param1 Number [1 ... 100]

# *Notes*:

Use the following syntax to return the current time-out value. Do not use a space between the question mark (?) and the command.

osdtmout?

# *Examples:*

osdtmout 90

osdtmout?

OSDTMOUT 90

#### **osdvpos Command**

The osdhpos command sets the vertical position of the OSD. The default value is 50 (vertically-centered). Values less than 50 will move the OSD toward the top of the screen. Values greater than 50 will move the OSD toward the bottom of the screen.

# *Syntax*:

osdvpos param1

#### *Parameters*:

*param1* Number [1 ... 100]

#### *Notes*:

Use the following syntax to return the current value. Do not use a space between the question mark (?) and the command.

osdvpos?

#### *Examples:*

osdvpos 42

osdvpos?

OSDVPOS 42

#### **output Command**

The output command sets the resolution of the output signal.

# *Syntax*:

output param1

# *Parameters*:

param1 **be String** 

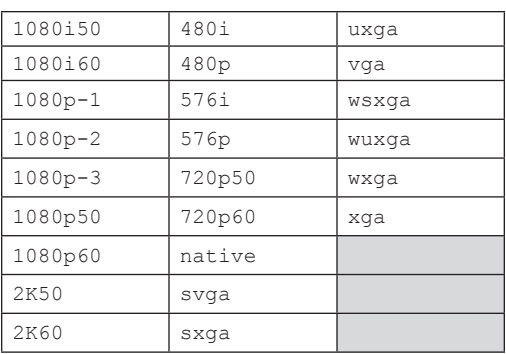

#### *Notes*:

See page 14 for details on output resolutions.

Use the following syntax to return the current output resolution. Do not use a space between the question mark (?) and the command.

output?

# *Examples:*

output 1080i60

output?

OUTPUT 1080I60

## **picturemode Command**

The picturemode command sets the resolution of the output signal.

# *Syntax*:

picturemode param1

# *Parameters*:

param1 **String** 

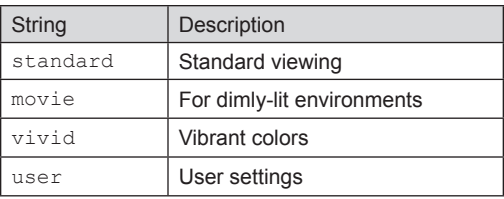

#### *Notes*:

See page 11 for more information on picture mode settings.

Use the following syntax to return the current picture mode setting. Do not use a space between the question mark (?) and the command.

picturemode?

# *Examples:*

picturemode vivid

picturemode?

PICTUREMODE VIVID

## **pwr Command**

The pwr command sets the resolution of the output signal.

# *Syntax*:

pwr param1

# *Parameters*:

param1 **String** 

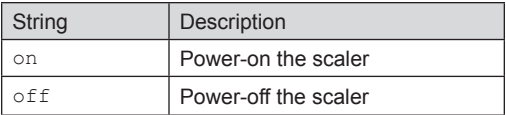

#### *Notes*:

Use the following syntax to return the current power state. Do not use a space between the question mark (?) and the command.

pwr?

#### *Examples:*

pwr off

pwr?

POWER OFF

# **red Command**

The red command sets the red color component value of the output signal.

# *Syntax*:

red param1

# *Parameters*:

*param1*  Number [1 ... 100]

# *Notes*:

This command can only be used when clrtmp = user. See page 21 for details.

Use the following syntax to return the current value of the red component. Do not use a space between the question mark (?) and the command.

red?

# *Examples:*

red 52

red?

RED 52

# **saturation Command**

The saturation command sets the hue of the output signal.

# *Syntax*:

saturation param1

# *Parameters*:

*param1* Number [1 ... 100]

# *Notes*:

Use the following syntax to return the current saturation value. Do not use a space between the question mark (?) and the command.

saturation?

# *Examples:*

saturation 74

saturation?

SATURATION 74

#### **sharpness Command**

The sharpness command sets the hue of the output signal.

# *Syntax*:

sharpness param1

# *Parameters*:

*param1* Number [1 ... 100]

# *Notes*:

Use the following syntax to return the current sharpness value. Do not use a space between the question mark (?) and the command.

sharpness?

# *Examples:*

sharpness 44

sharpness?

SHARPNESS 44

# **size Command**

The size command sets the hue of the output signal.

# *Syntax*:

size param1

# *Parameters*:

param1 **String** 

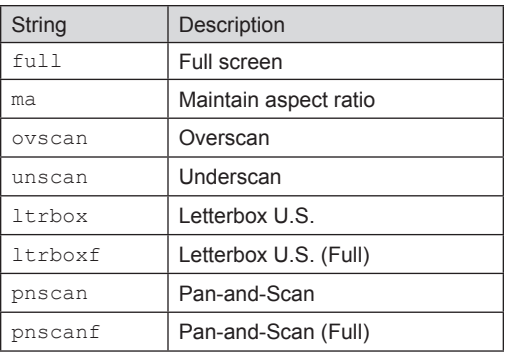

#### *Notes*:

Use the following syntax to return the current size setting. Do not use a space between the question mark (?) and the command.

size?

# *Examples:*

size ltrbox

size?

SIZE LTRBOX

# **stat Command**

The stat command enables/disables terminal feedback.

# *Syntax*:

stat

# *Parameters*:

*None*

# *Notes*:

Use the following syntax to return the current status setting. Do not use a space between the question mark (?) and the command.

# stat

# *Examples:*

stat on

STAT ON

ir 2

IR 2

stat off

STAT OFF

ir 3

(no feedback is displayed)

stat?

STAT OFF

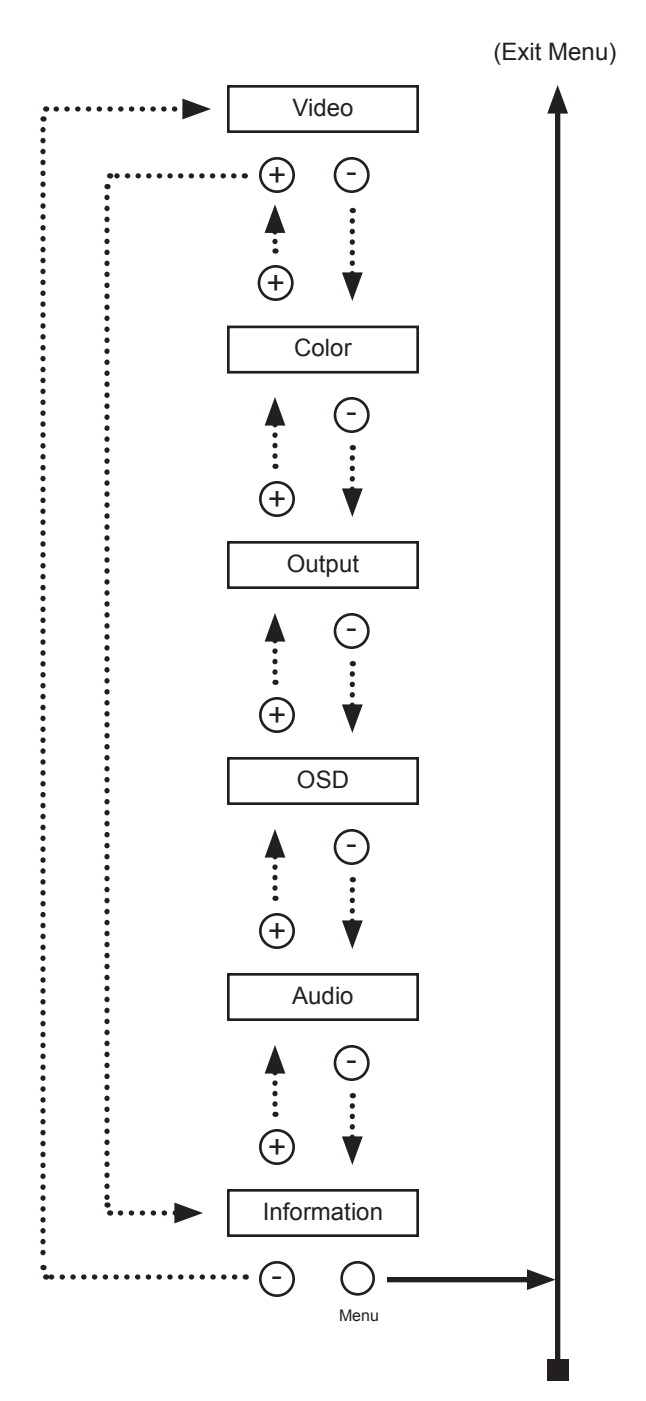

# **VIDEO MENU SYSTEM SUMMARY**

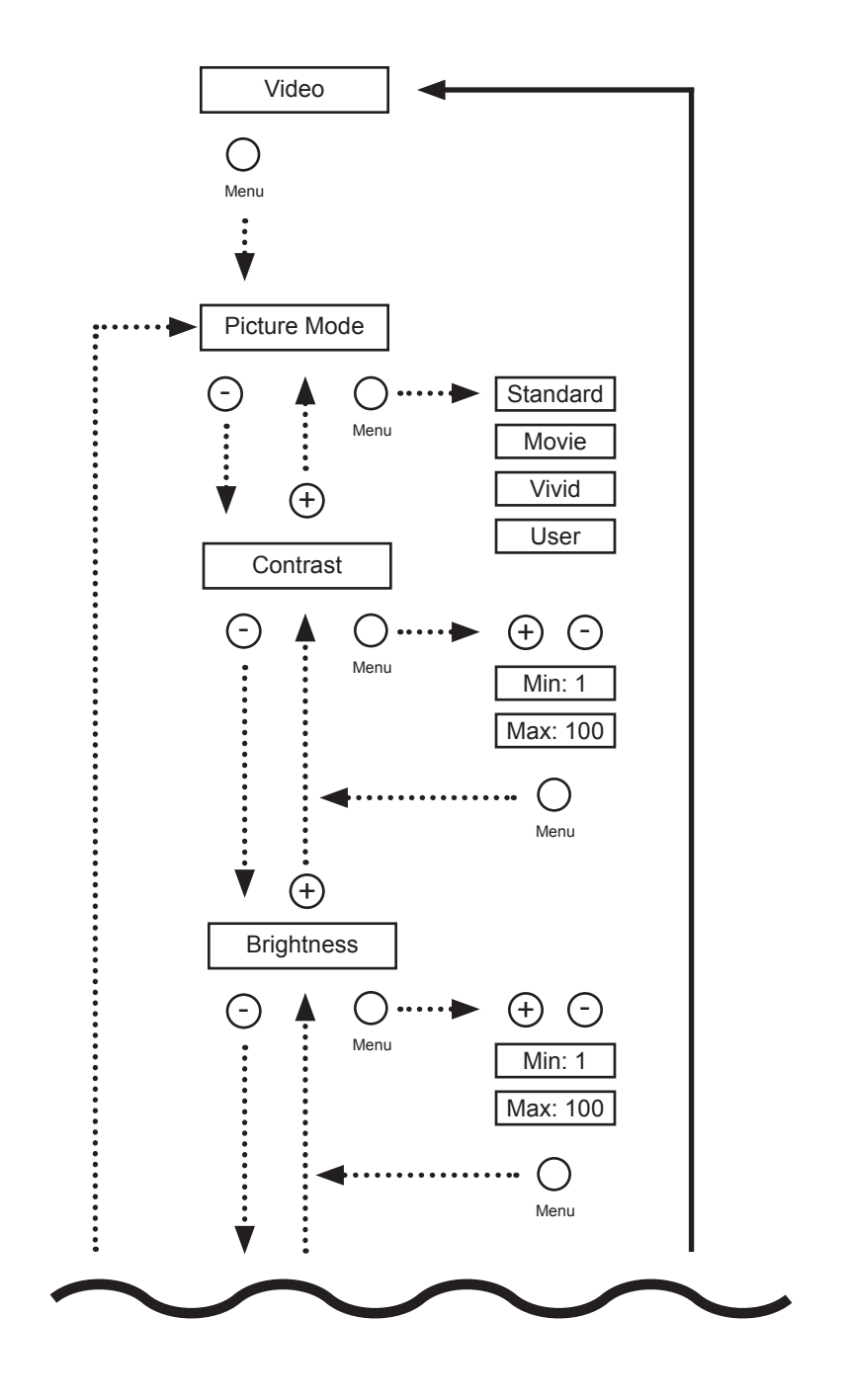

# **VIDEO MENU SYSTEM SUMMARY**

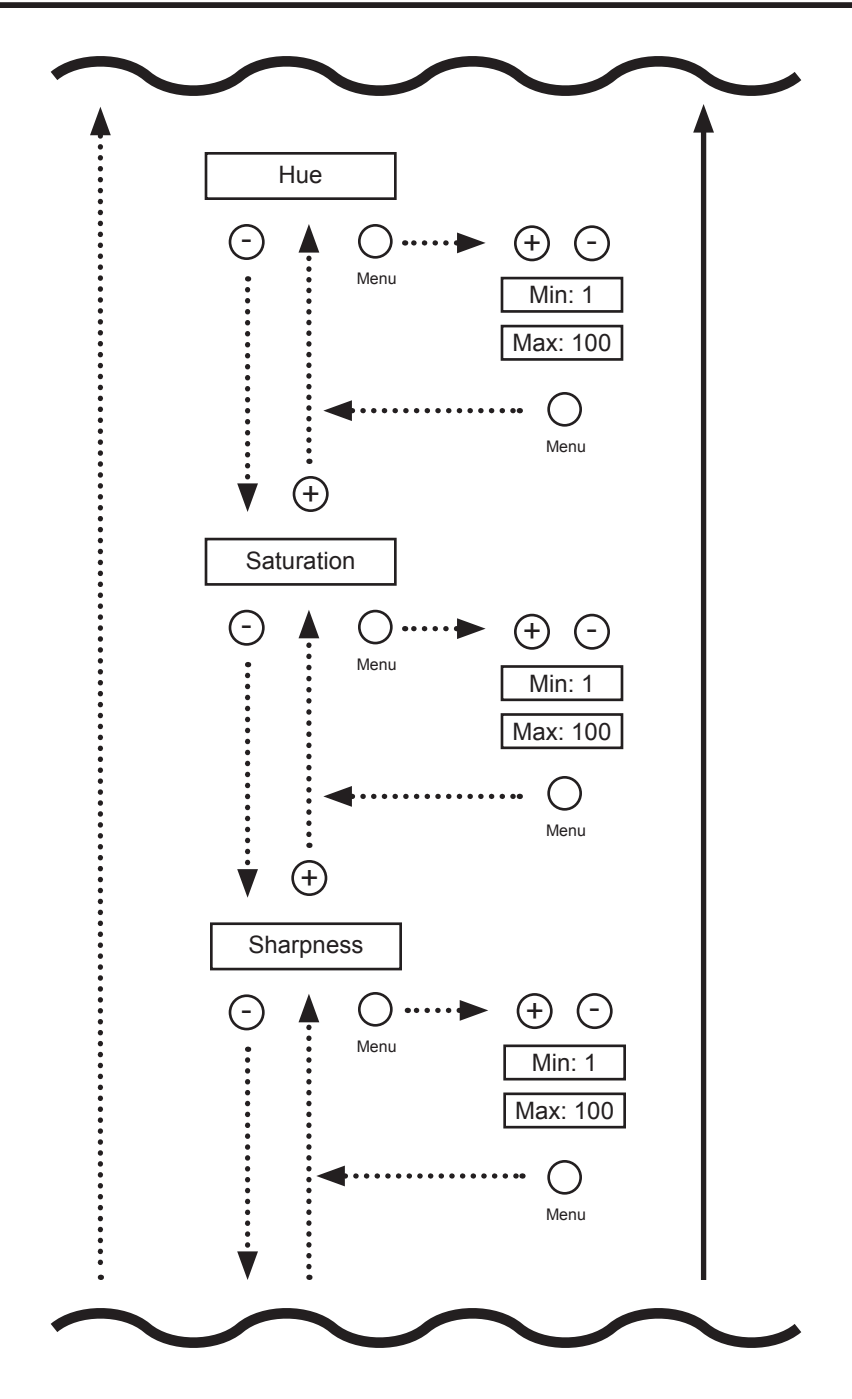

# **VIDEO MENU SYSTEM SUMMARY**

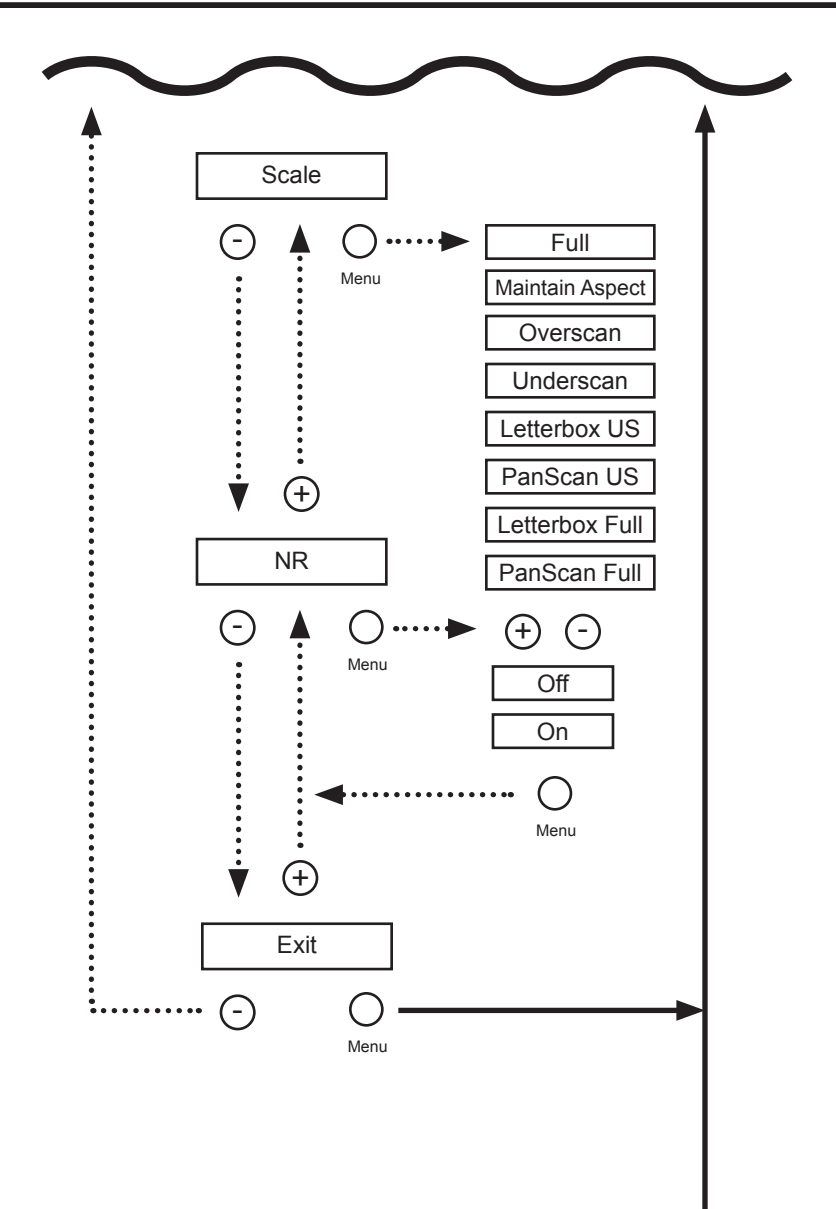

# **COLOR MENU SYSTEM SUMMARY**

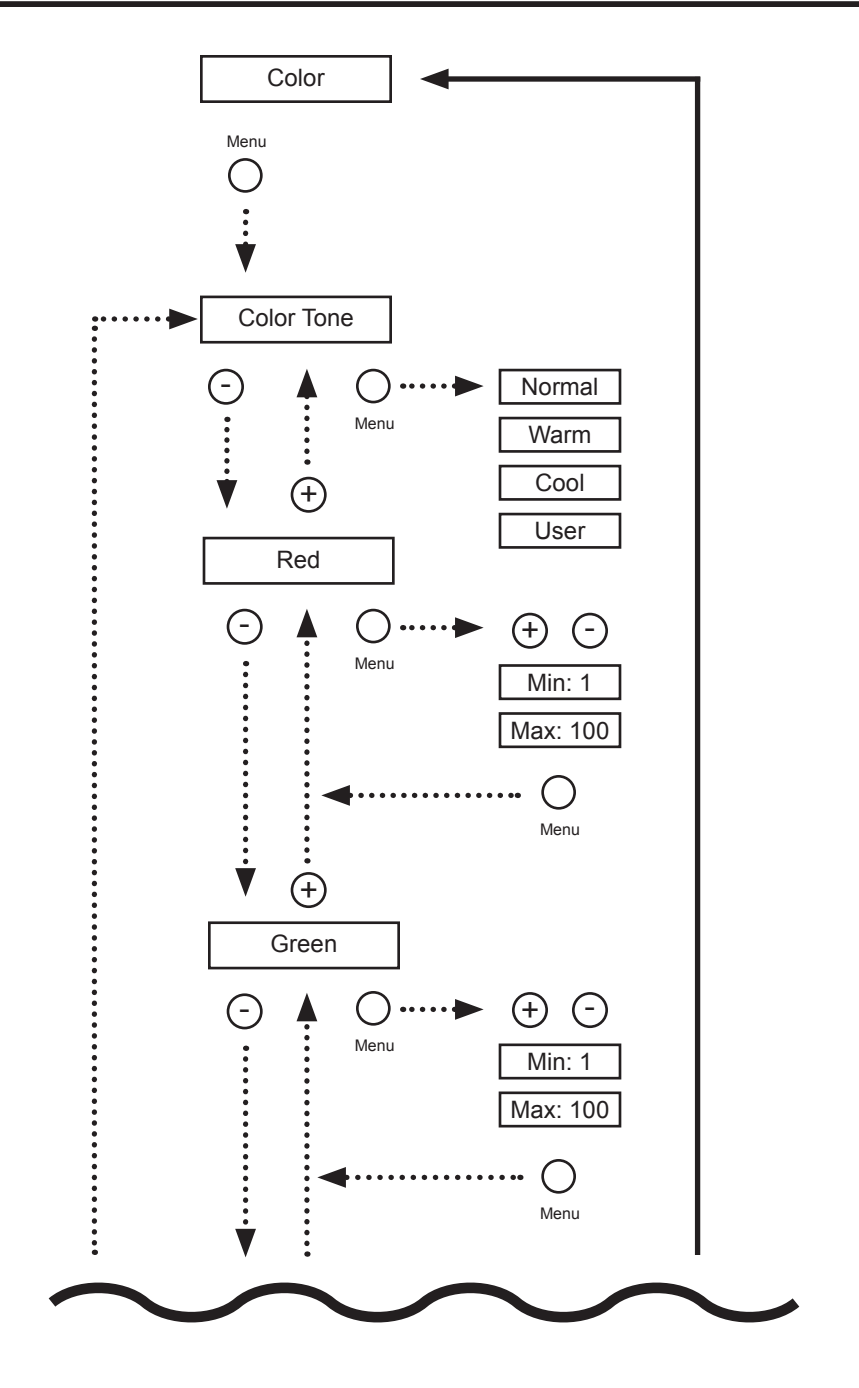

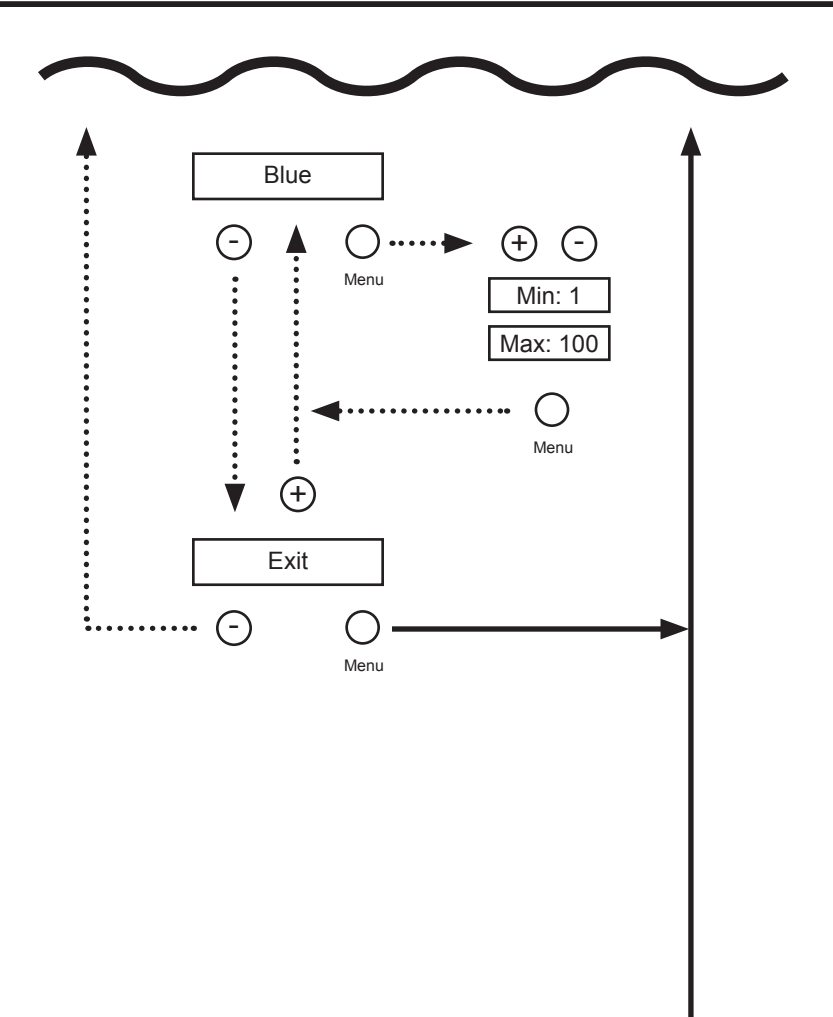

# **OUTPUT MENU SYSTEM SUMMARY**

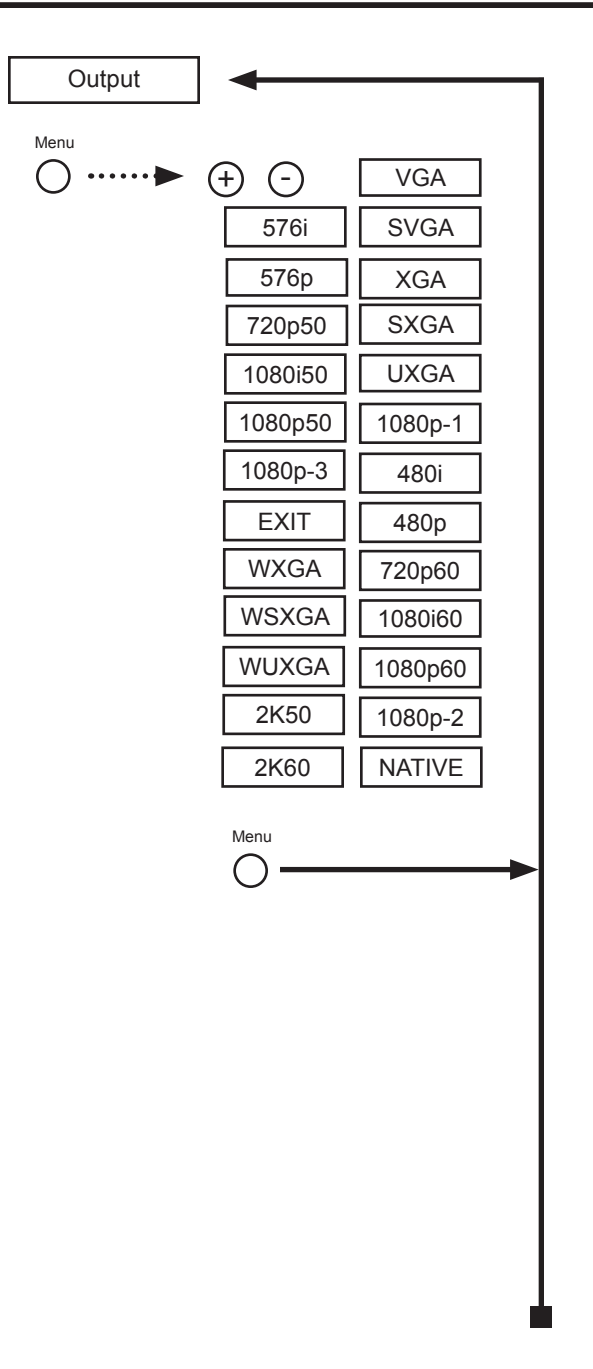

# **OSD MENU SYSTEM SUMMARY**

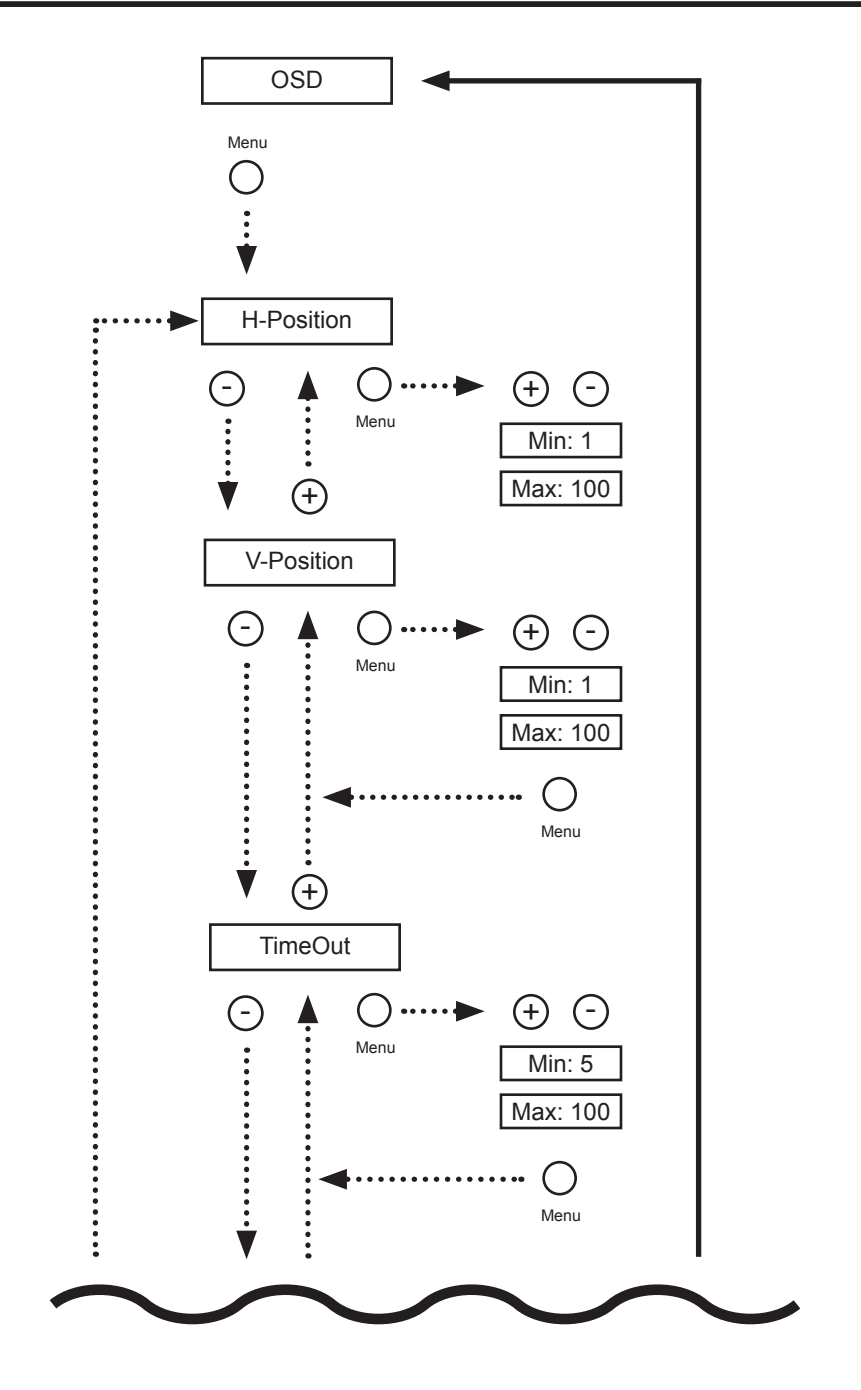

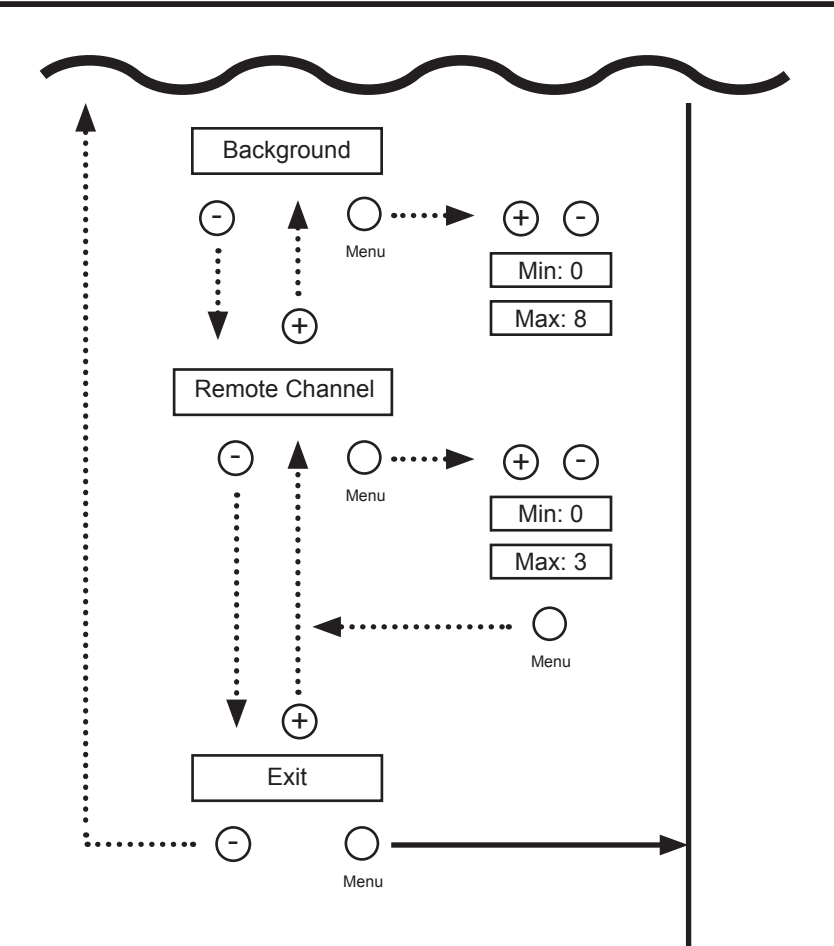

# **AUDIO MENU SYSTEM SUMMARY**

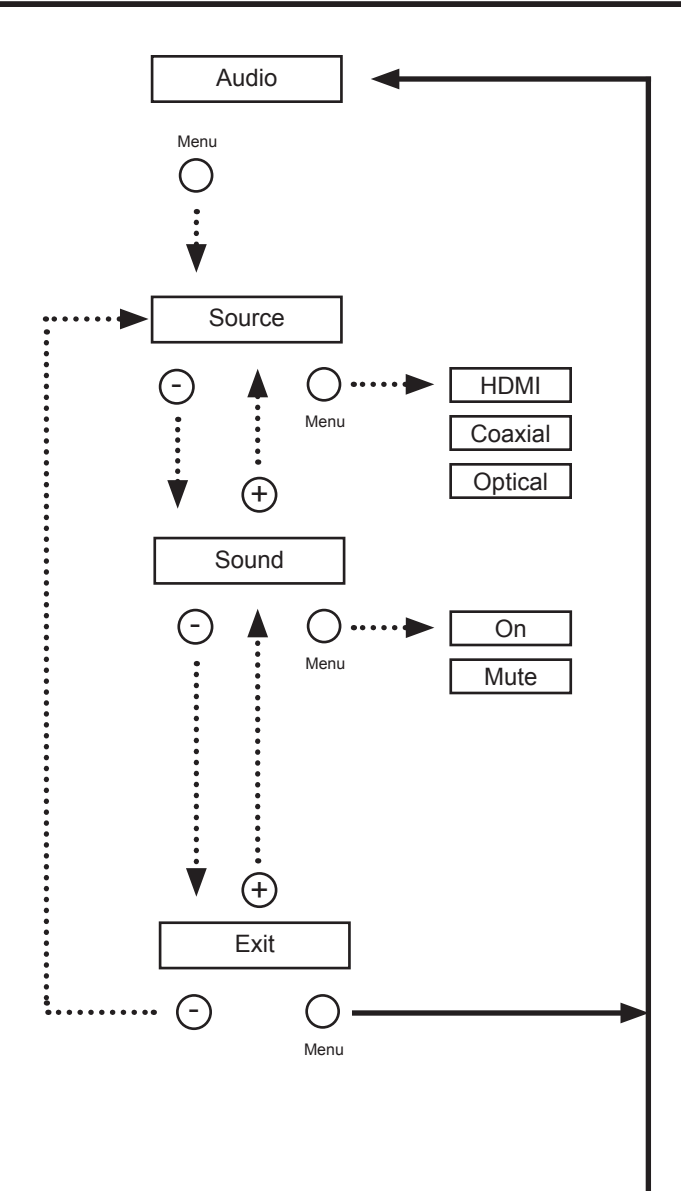

# **INFORMATION MENU SYSTEM SUMMARY**

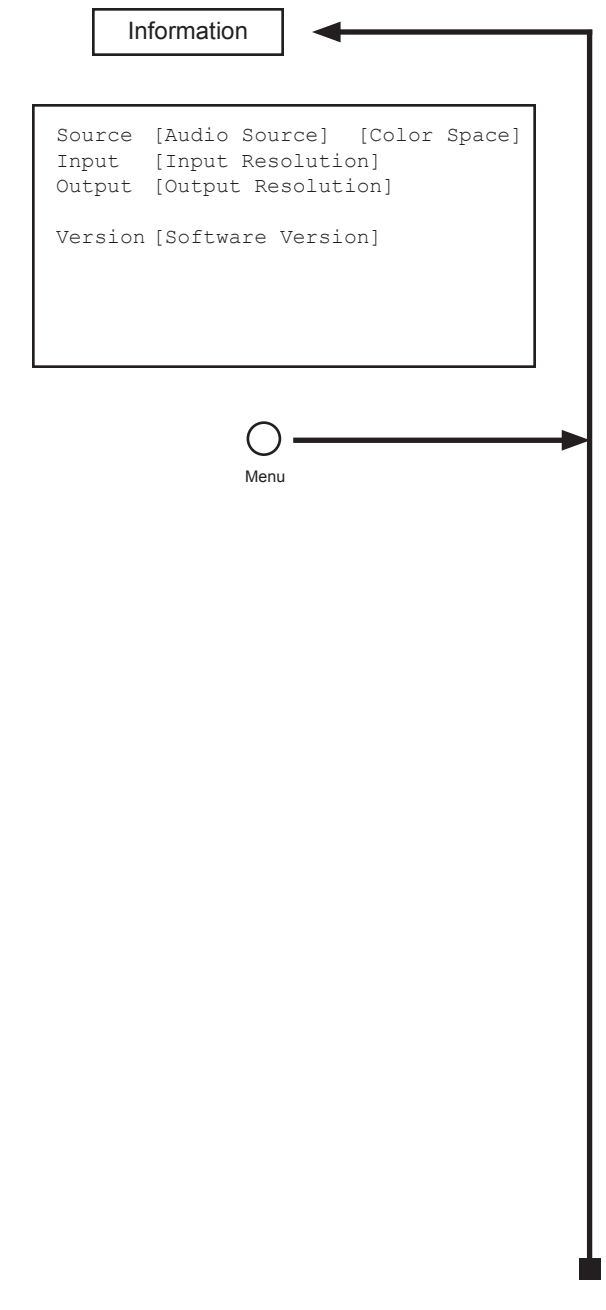

# **SPECIFICATIONS**

<span id="page-57-0"></span>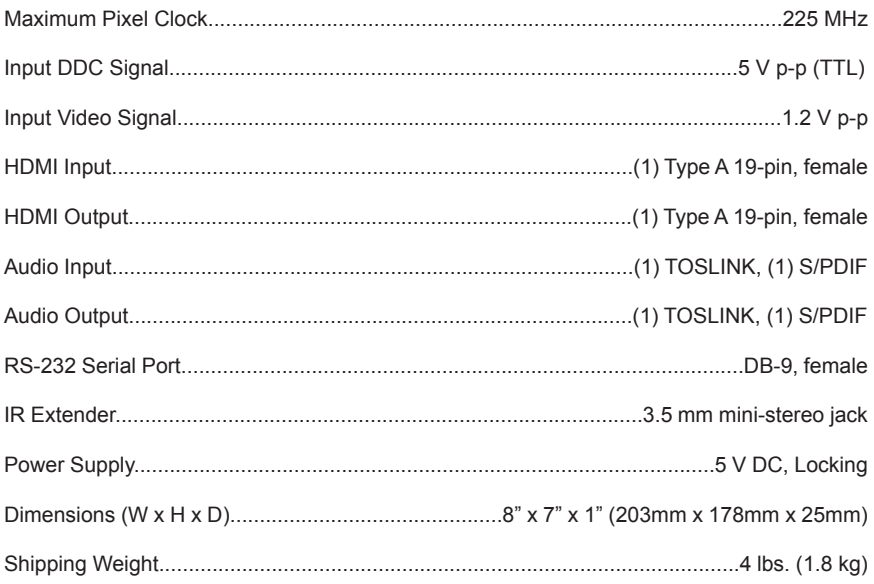

<span id="page-58-0"></span>Gefen warrants the equipment it manufactures to be free from defects in material and workmanship.

If equipment fails because of such defects and Gefen is notified within two (2) years from the date of shipment, Gefen will, at its option, repair or replace the equipment, provided that the equipment has not been subjected to mechanical, electrical, or other abuse or modifications. Equipment that fails under conditions other than those covered will be repaired at the current price of parts and labor in effect at the time of repair. Such repairs are warranted for ninety (90) days from the day of reshipment to the Buyer.

This warranty is in lieu of all other warranties expressed or implied, including without limitation, any implied warranty or merchantability or fitness for any particular purpose, all of which are expressly disclaimed.

- 1. Proof of sale may be required in order to claim warranty.
- 2. Customers outside the US are responsible for shipping charges to and from Gefen.
- 3. Copper cables are limited to a 30 day warranty and cables must be in their original condition.

The information in this manual has been carefully checked and is believed to be accurate. However, Gefen assumes no responsibility for any inaccuracies that may be contained in this manual. In no event will Gefen be liable for direct, indirect, special, incidental, or consequential damages resulting from any defect or omission in this manual, even if advised of the possibility of such damages. The technical information contained herein regarding the features and specifications is subject to change without notice.

For the latest warranty coverage information, refer to the Warranty and Return Policy under the Support section of the Gefen Web site at www.gefen.com.

# **PRODUCT REGISTRATION**

#### **Please register your product online by visiting the Register Product page under the Support section of the Gefen Web site.**

 $\star$ ≣ഗ ≣ ല  $\circ$  $\infty$  $\circ$  $\overline{\phantom{0}}$  $\mathbf{I}$  $\sim$  $\pm$ Ē٢. :മ ≔  $\circ$  $\mathbf{I}$  $\prec$ įΣ  $\star$ 

> **20600 Nordhoff St., Chatsworth CA 91311 1-800-545-6900 818-772-9100 fax: 818-772-9120 www.gefentoolbox.com support@gefentoolbox.com**

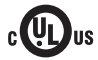

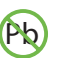

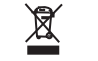

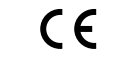

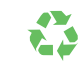

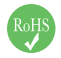

This product uses UL listed power supplies.